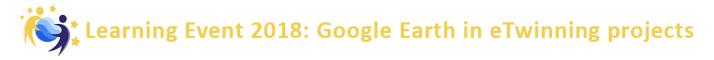

# BLOCK 1- Let's start...

After watching the tutorial video (<u>www.youtube.com/watch?v=klK27l3unng</u>) you are ready to start your journey through GEP.

If you are familiar with the standard Google Earth version (Web and Mobile Devices versions), much of this tutorial will be reviewed. There are however new and interesting features that are in the Pro version that are quite useful that will be covered. The interface is shown below.

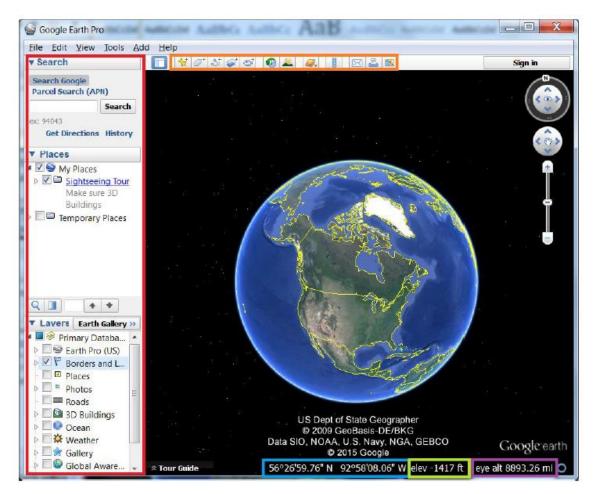

The **sidebar** on the left hand side of the screen contains a few different modules. At the top is the **Search** module which can be used to search for locations using various methods, such as latitude/longitude, cities, provinces/states, nations, administrative boundaries and addresses.

In the middle is the **Places** module where location information is saved and organized.

At the bottom is the **Layers** module, which contains a variety of information, or layers, created by the Google Earth community that can be checked on and off for viewing purposes. Examples of these layers include photos, weather, labels and 3D buildings.

The **toolbar** at the top of the Google Earth Pro interface gives access to a variety of features provided within Google Earth, including Placemarks, creating polygons, image overlays, historical imagery, and so forth. **These tools will be explored in next activity blocks**.

The bottom of the screen provides helpful information such as the current **latitude and longitude** coordinates and **elevation** of where your cursor is pointing. Off to the right you can also find the **Eye altitude**, or the altitude that Google Earth is currently viewing the world from.

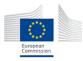

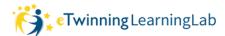

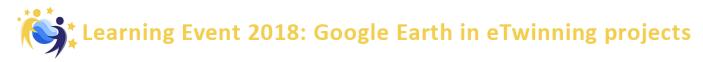

## NAVIGATIONAL TIPS

Google Earth Pro has numerous methods of navigating physical space on your screen, including non-mouse controllers such as keyboards, touchpads, and joysticks. Depending on your device, the methods may vary slightly from one to another. The two most common platforms, however, are Macs and PCs. Therefore, the table below provides an overview of basic keyboard shortcuts for Mac and PC.

| Command                                                                                                    | Windows Keystroke(s)                   | Mac Keystroke(s)                       | Result                                              |
|----------------------------------------------------------------------------------------------------|----------------------------------------|----------------------------------------|-----------------------------------------------------|
| Linear<br>movement                                                                                                    | Left, right, up, or down arrow         | Left, right, up, or down arrow         | Moves the viewer in the<br>direction of the arrow.  |
| Rotate<br>(perimeter)                                                                                                    | Shift + left, right, up, or down arrow | Shift + left, right, up, or down arrow | Rotates the view around the map's perimeter.        |
| Rotate<br>(on-the-spot)                                                                                                    | Ctrl + left, right, up, or down arrow  | 跆 + left, right, up, or down arrow     | Rotates the view from<br>the current position.      |
| Tilt                                                                                                    | Shift + up or down arrow               | 跆 + up or down arrow                   | Tilts the viewer to/from<br>"horizon" or "top-down" |
| Look                                                                                                    | Ctrl + left mouse button + drag        | 跆 + mouse button + drag                | View changes to mimic<br>head movement.             |
| Stop current<br>motion                                                                                                    | Spacebar                               | Spacebar                               | Stops movement when<br>viewer is in motion.         |
| Return to<br>"North-up" view                                                                                                    | N                                      | N                                      | Rotates view back to<br>'N'orth-up.                 |
| Return to "Top-<br>down" view                                                                                                    | U                                      | U                                      | Resets tilt to "top-down"<br>or 'U'p mode.          |
| Reset tilt and<br>compass view                                                                                                    | R                                      | R                                      | 'R'esets tilt and rotation<br>to default positions. |
| Show/hide<br>Overview                                                                                                    | Ctrl + M                               | Shift + Option (Alt) +                 | Displays or closes<br>overview window.              |
| Tip: When rotating the view (perimeter or on-the-spot), use the up or down arrow to fluidly tilt the view while rotating.                   |                                        |                                        |                                                     |
| Tip: Use the Alt key together with most of these keystrokes to slow down the motion of your desired movement.                               |                                        |                                        |                                                     |
| Table and tips adapted from Google Earth Help page, "3D viewer navigation" ( <u>https://support.google.com/earth/answer/148115?hl=en</u> ). |                                        |                                        |                                                     |

#### Move around:

The navigation controls are in the upper right corner of the map and fade when you aren't using them (to show navigation controls, pass the mouse over the right corner of the map).

Point to a directional arrow on the compass and left-click and hold. The globe spins in the chosen direction. Then, release the button when you've reached the part of the world you want to see. Or just click and drag it with your mouse.

#### Zoom in and out:

In the bottom right, use +/- (or right click and drag the mouse).

### Look for a specific place:

Write the name of the place and Click Search.

Try using this technics to localize your country and zoom in to your specific location. Also, you can try writing the name of places in the Search box.

#### Change the view:

To switch between top-down view and Street view: drag and drop the icon 👢 (Pegman).

**Note**: Street View images aren't available everywhere (<u>see where Street View is available</u>) and slow internet connection will also slow down the view.

## Choose how much info to see:

In the Layers Panel (on the left side) you can choose what info you want to see (Borders and Labels, Photos, Roads, etc) checking or unchecking the boxes.

Now, you can navigate to wherever you want, maybe Venice or Paris, and enjoy a street view.

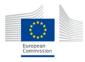

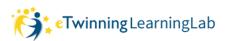